# **GRP-530M/GRP-540M FAQ**

# 目錄

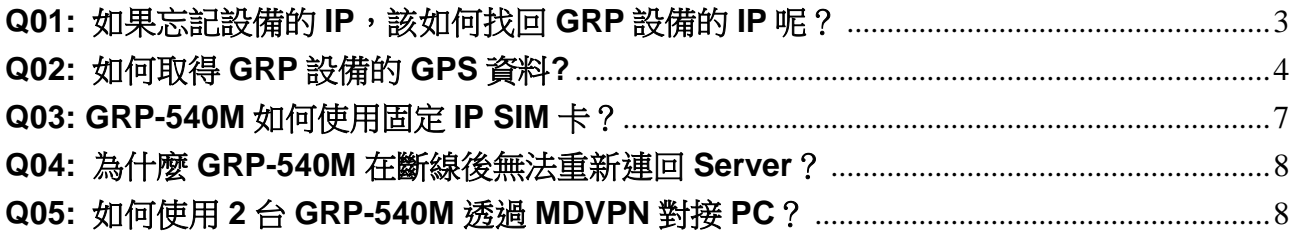

#### <span id="page-2-0"></span>**Q01:** 如果忘記設備的 **IP**,該如何找回 **GRP** 設備的 **IP** 呢?

#### A01:

目前 GRP 產品有「Rotary Switch」以及「UDP Search」兩種方式可以解決此問題。

### 1. Rotary Switch:

首先在 GRP 上如下圖的位置,請將 Rotary Switch 旋轉至箭頭指向「9」的位置,並 且重新開機。

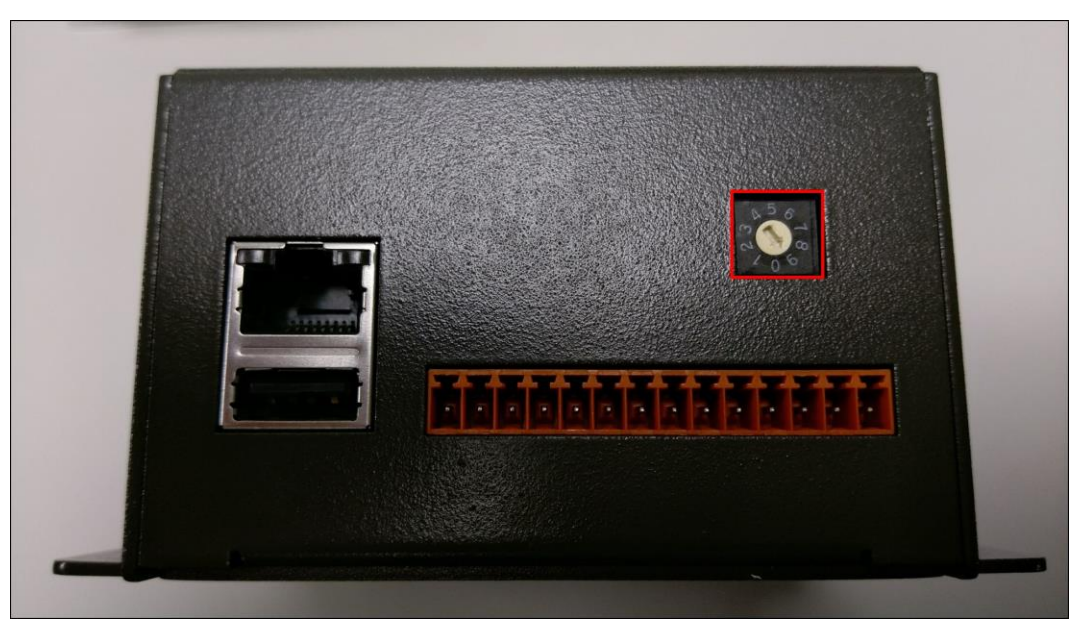

- ① 在開機完成後,我們便可使用預設 IP 「192.168.255.1」來進入網頁設定介面。
- ② 接著可點選左邊的「Ethernet」選項來進入設定頁面。

③ 這裡我們便可以看到 GRP 的 IP 位址被設成多少了。

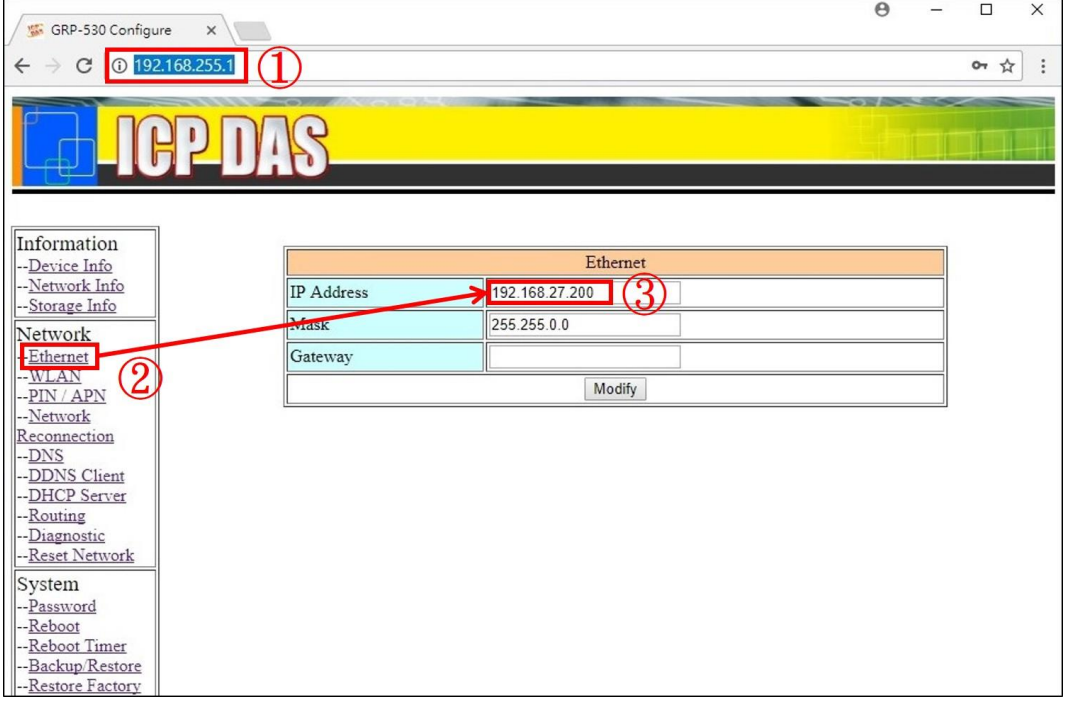

得知 GRP 的 IP 位址後,可將 Rotary Switch 旋轉回箭頭指向「0」的位置,如此一 來重新啟動 GRP 之後,便可使用剛剛找回的 IP 位址來進入網頁管理介面。

2. UDP Search:

在 GRP 產品的系統中,有 UDP Search 的相關程式會回應 GRP 目前的網路設定, 因此我們可使用具有 UDP Search 功能的軟體來找出 GRP 的 IP 位址, 在此我們以 「VxComm Utility」軟體來查詢 GRP 的 IP。

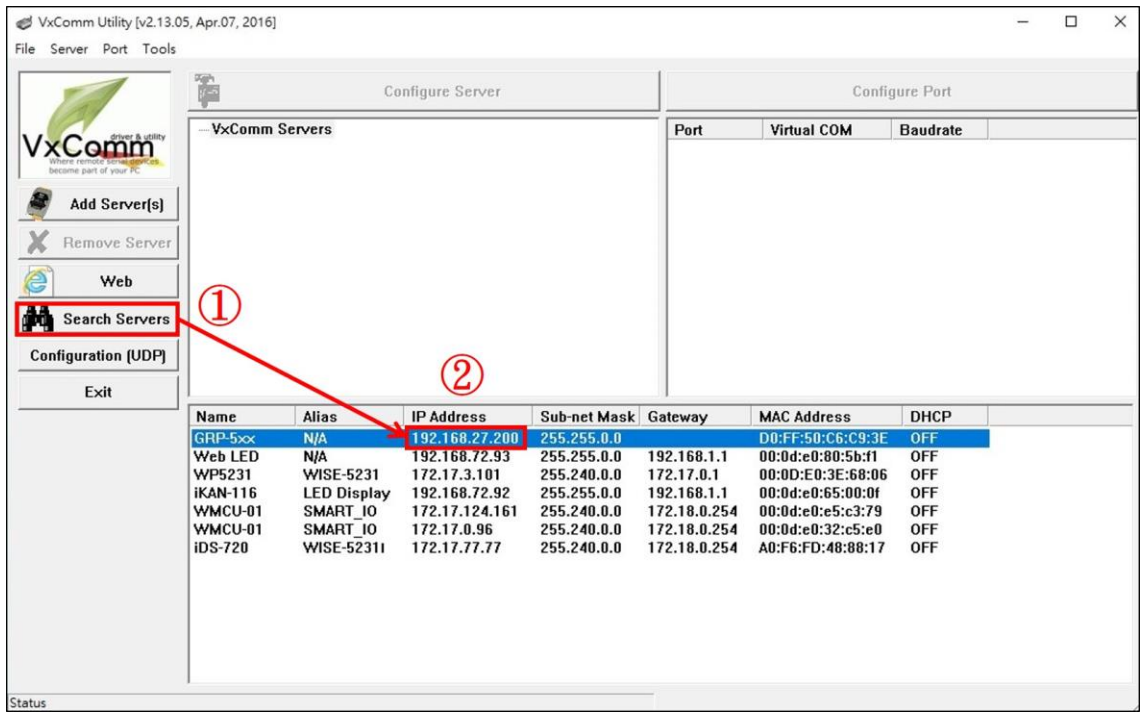

① 開啟 VxComm Utility 軟體後,直接點選左邊的「Search Servers」選項來搜尋內部 網路中,所有具備 UDP Search 功能的設備。

② 我們可在下方的清單中看到顯示名稱為「GRP-5xx」的 GRP 設備資訊,其中「IP Address」欄位即是顯示當前 GRP 設備的 IP 位址, 此時, 我們便可使用此 IP 位址來進 入 GRP 的網頁設定介面了。

# <span id="page-3-0"></span>**Q02:** 如何取得 **GRP** 設備的 **GPS** 資料**?**

A02:

目前 GRP 產品可在網頁查看 GPS 資料或藉由 RTU Center 取得 GPS 資料。

1. 網頁查看 GPS 資料: 開啟 GRP 的網頁設定頁面後,點選「Network Info」頁面可看到如下畫面:

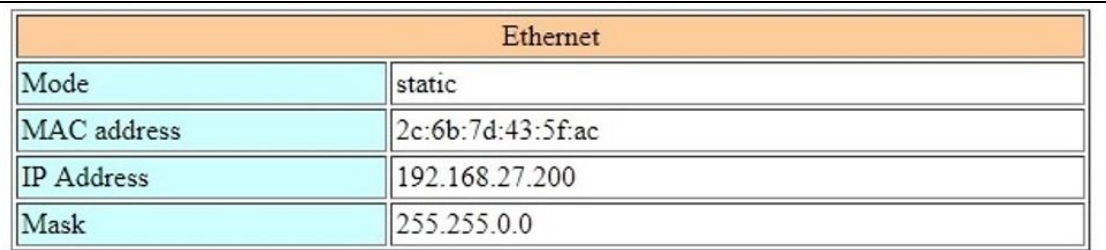

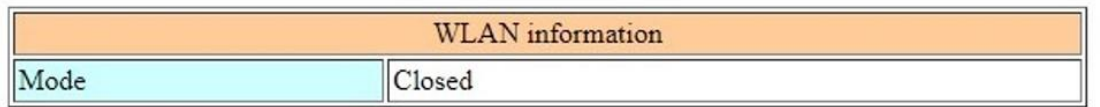

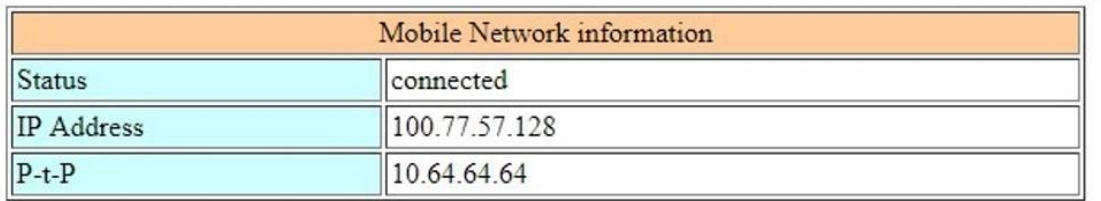

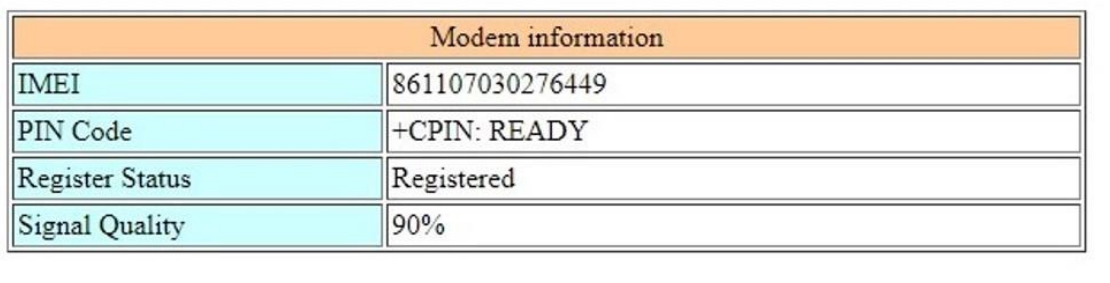

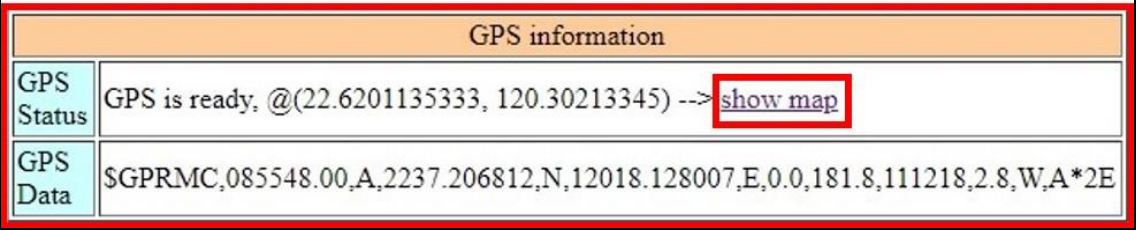

其中,「GPS information」區域中的「GPS Data」欄位可看到 NMEA 0183 規範的 「SGPRMC」原始訊息,此訊息包含資料是否有效以及經緯度等資訊,而「GPS Status」欄位則會顯示已經解析過的資料狀態,並且可直接連結 Google Map 來顯示 此地點。

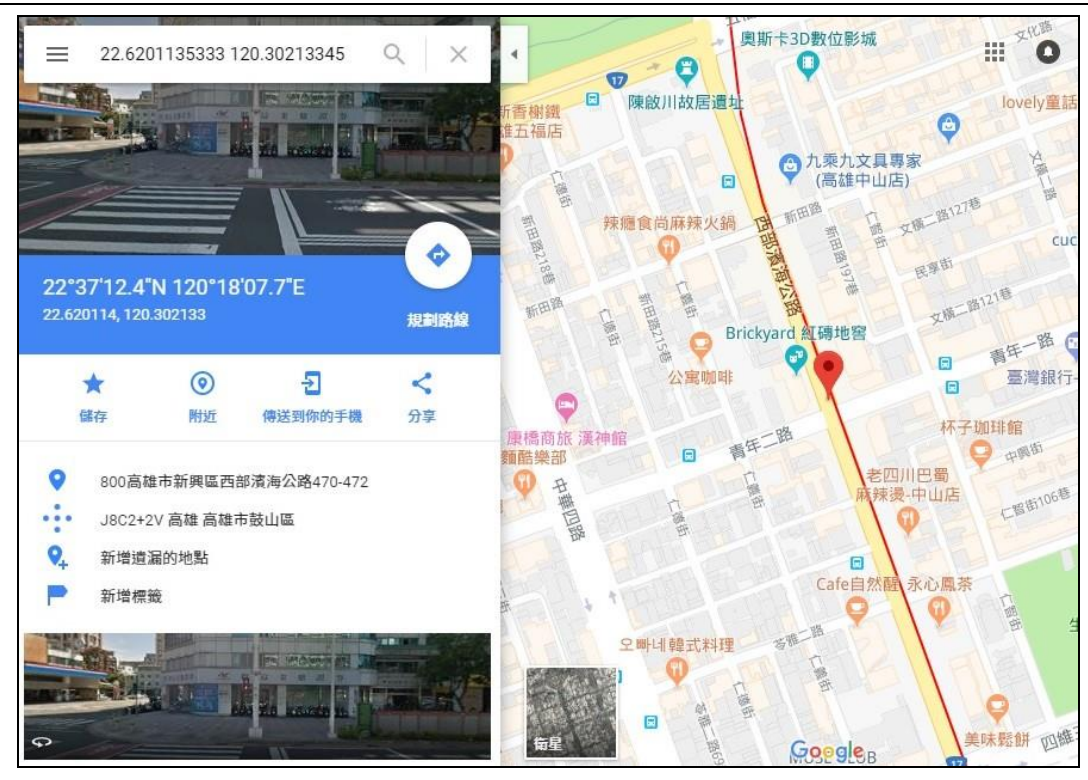

2. 藉由 RTU Center 取得 GPS 資料:

藉由 GRP 的 RTU Client 功能, GPS 資料會與其他 I/O 資料一同傳送到 RTU Center 上,點選「Local IO」頁面便可看到「\$GPRMC」的原始訊息。

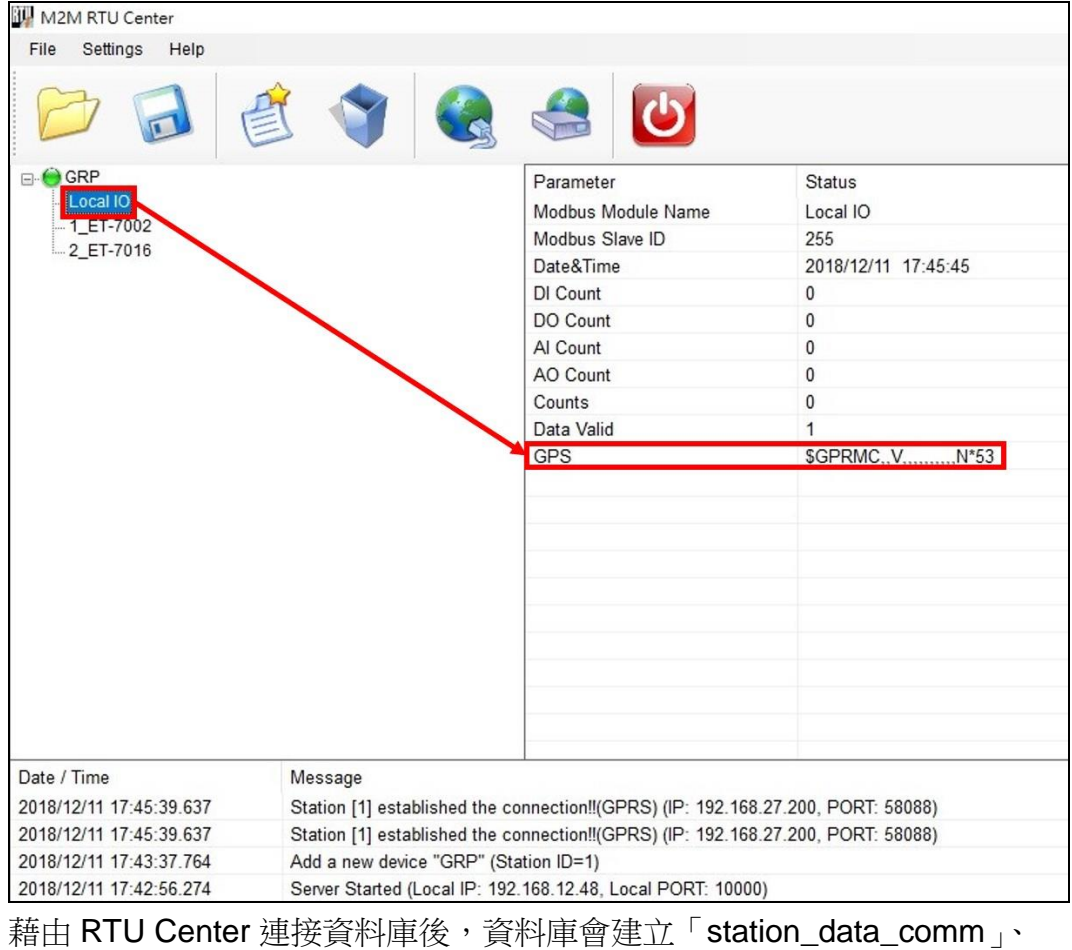

「station\_data\_modbus」、「station\_last\_record」三個資料表,而 GPS 資料便會記

錄到「station\_data\_comm」及「station\_last\_record」這兩個資料表中,使用者可根 據需求從這兩個資料表中抓取 GPS 資料。

●「station\_data\_comm」資料表內容:每一筆歷史資料都會儲存

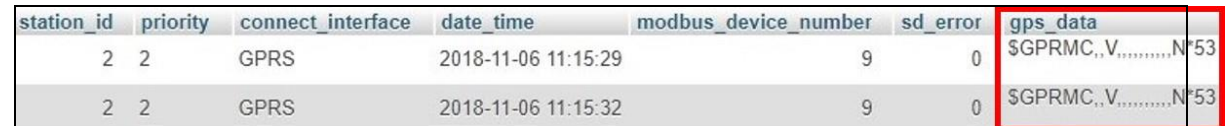

● 「station\_last\_record」資料表內容:只儲存最後一筆資料

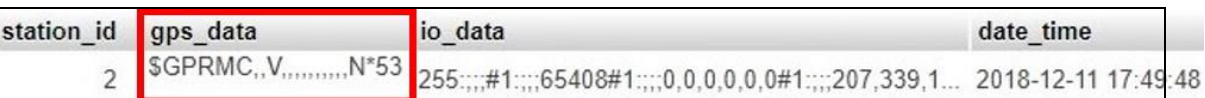

## <span id="page-6-0"></span>**Q03: GRP-540M** 如何使用固定 **IP SIM** 卡?

A03:

- 1. 設定 PIN Code
- 2. 設定 APN、Username、Password(需由電信商提供)

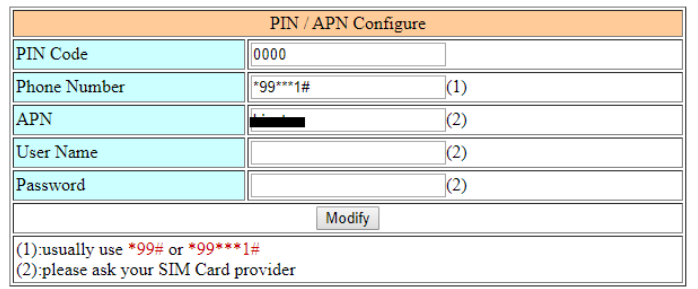

3. 由 Network Info 確定模組狀態(+CPIN: READY)

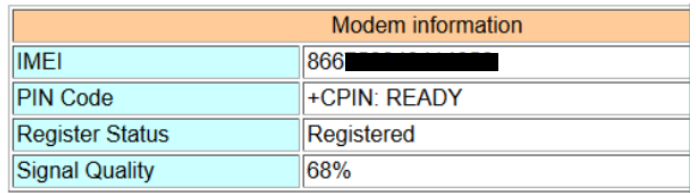

註:Signal Quality 建議 60%以上

4. 等待註冊並取得 IP

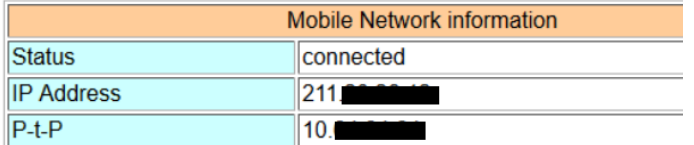

5. 可用 Ping 測試 GRP-540M 是否以連接至網路

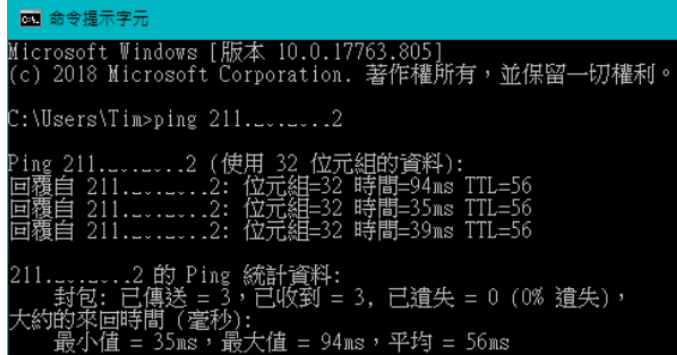

<span id="page-7-0"></span>**Q04:** 為什麼 **GRP-540M** 在斷線後無法重新連回 **Server**?

#### $A<sub>04</sub>$

移動網路本身並不穩定,因此需要開啟斷線重連功能,此功能會依照使用者設定時間及 次數嘗試重新連線。

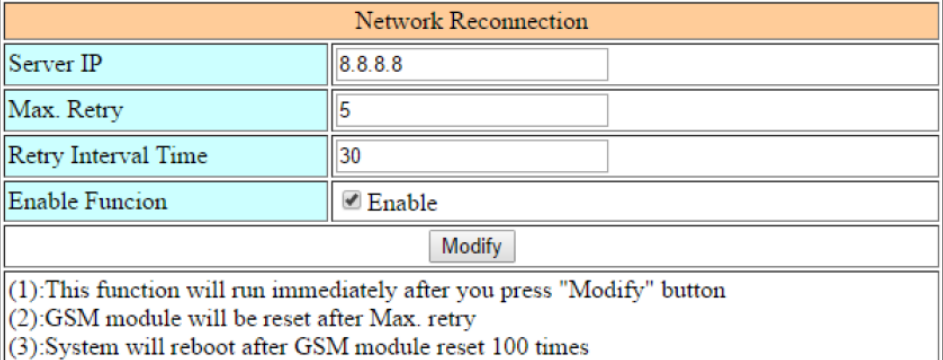

註:若使用不具有外網能力之 SIM 卡(如 MDVPN), Server IP 就不能使用 8.8.8.8 等 Public

#### IP。

# <span id="page-7-1"></span>**Q05:** 如何使用 **2** 台 **GRP-540M** 透過 **MDVPN** 對接 **PC**?

A05:

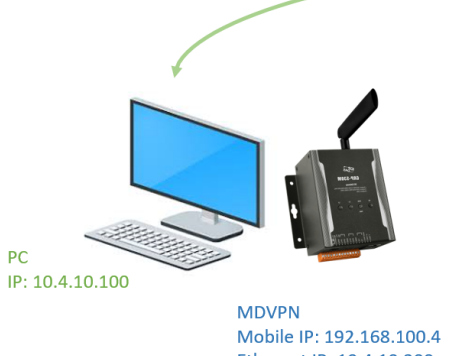

Ethernet IP: 10.4.10.200

- 1. 確定 SIM 卡可以成功註冊取得 IP
- 2. 至 Ethernet 設定 IP

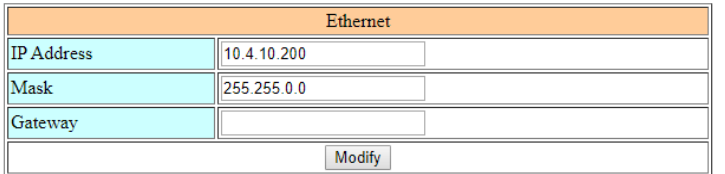

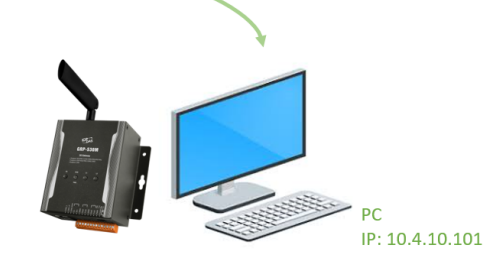

**MDVPN** Mobile IP: 192.168.100.5 Ethernet IP: 10.4.10.200

3. 至 ROUTING Rule 設定

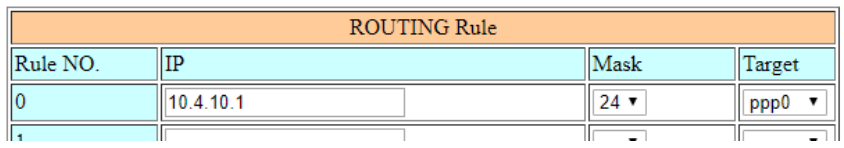

# 4. 重新上電後即可

註:為何 GRP-540M-4GE 的 Ethernet IP 不使用 192.168.x.x,若使用與電信商提供的 IP 網段相同,有可能導致無法正常連線。